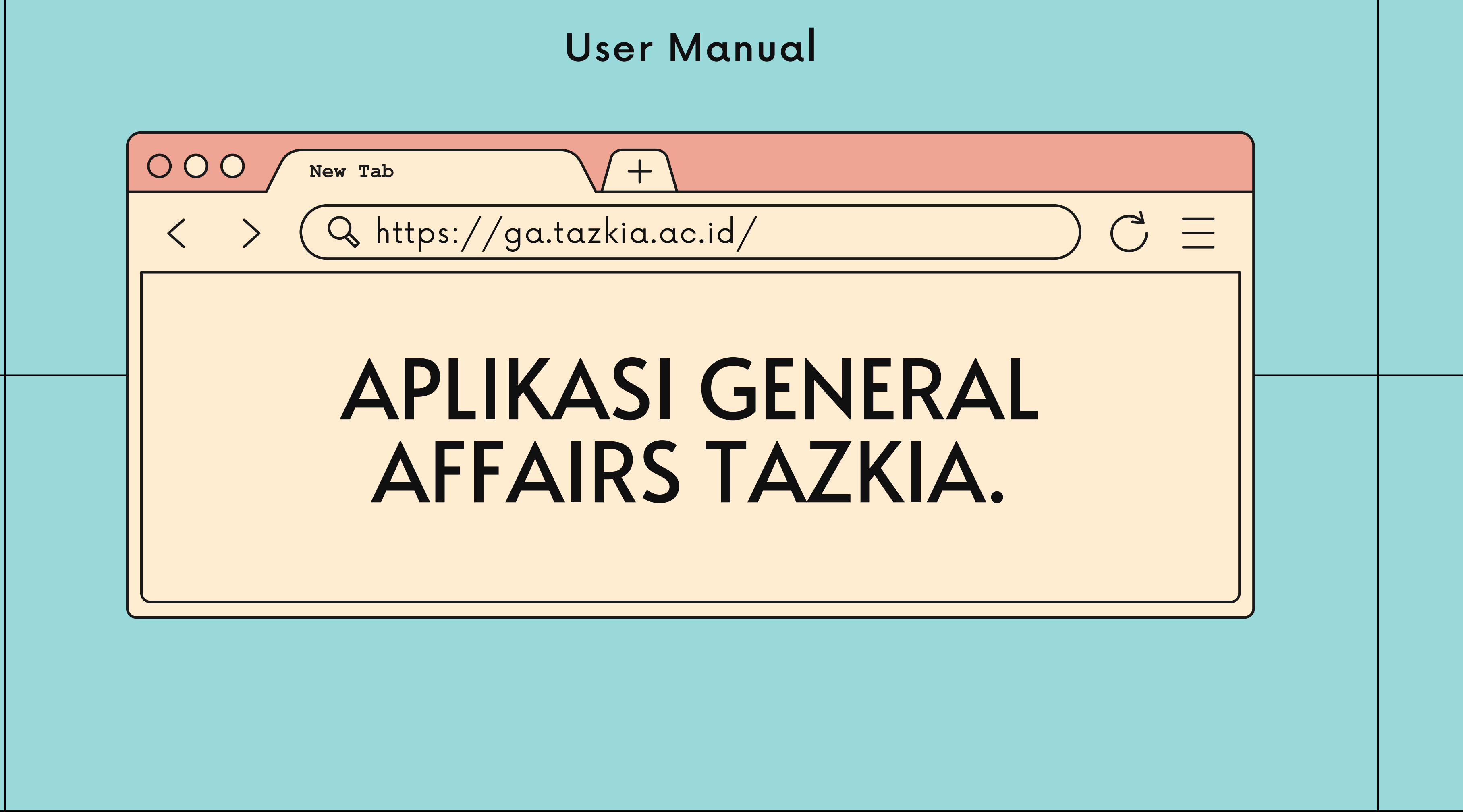

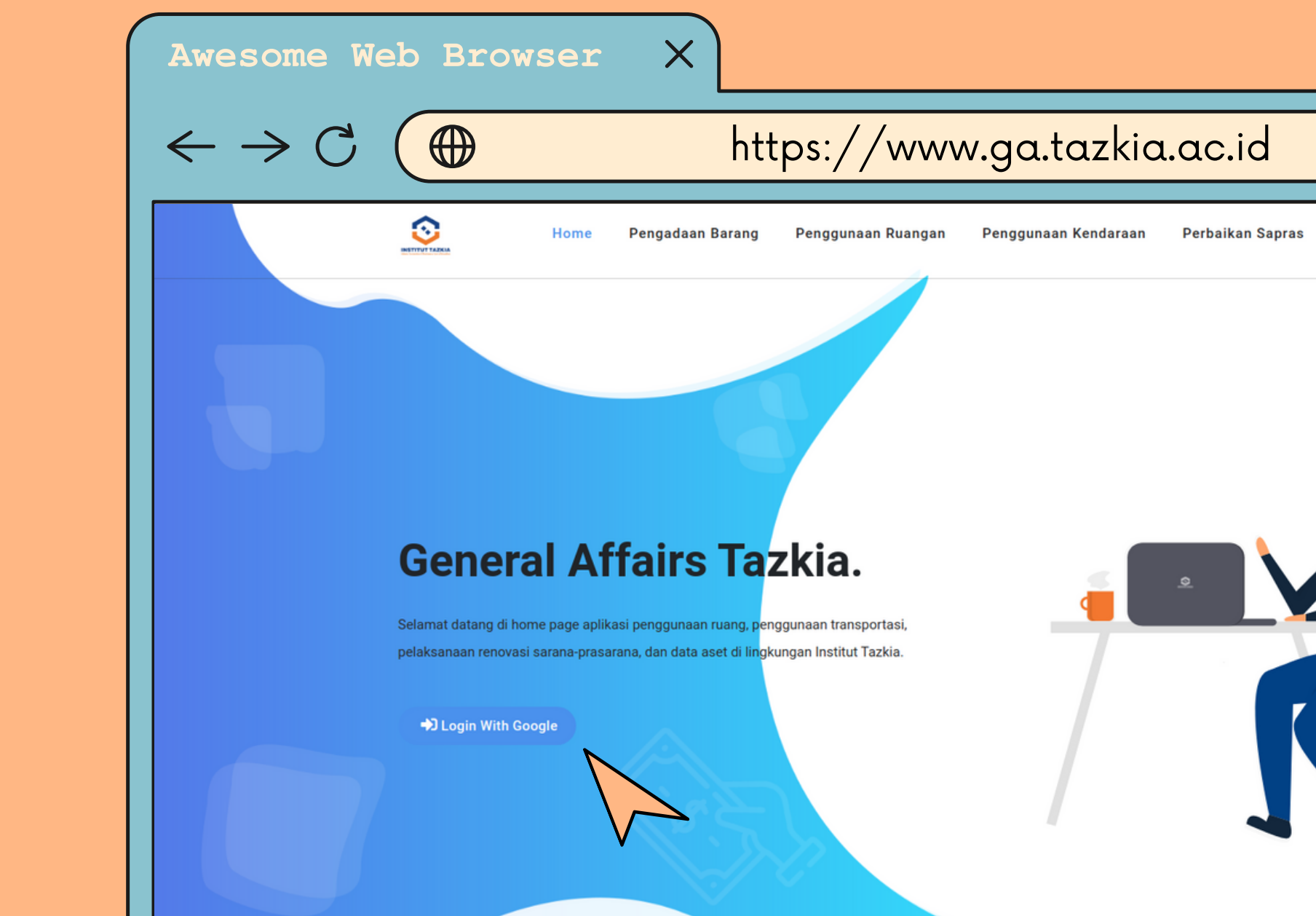

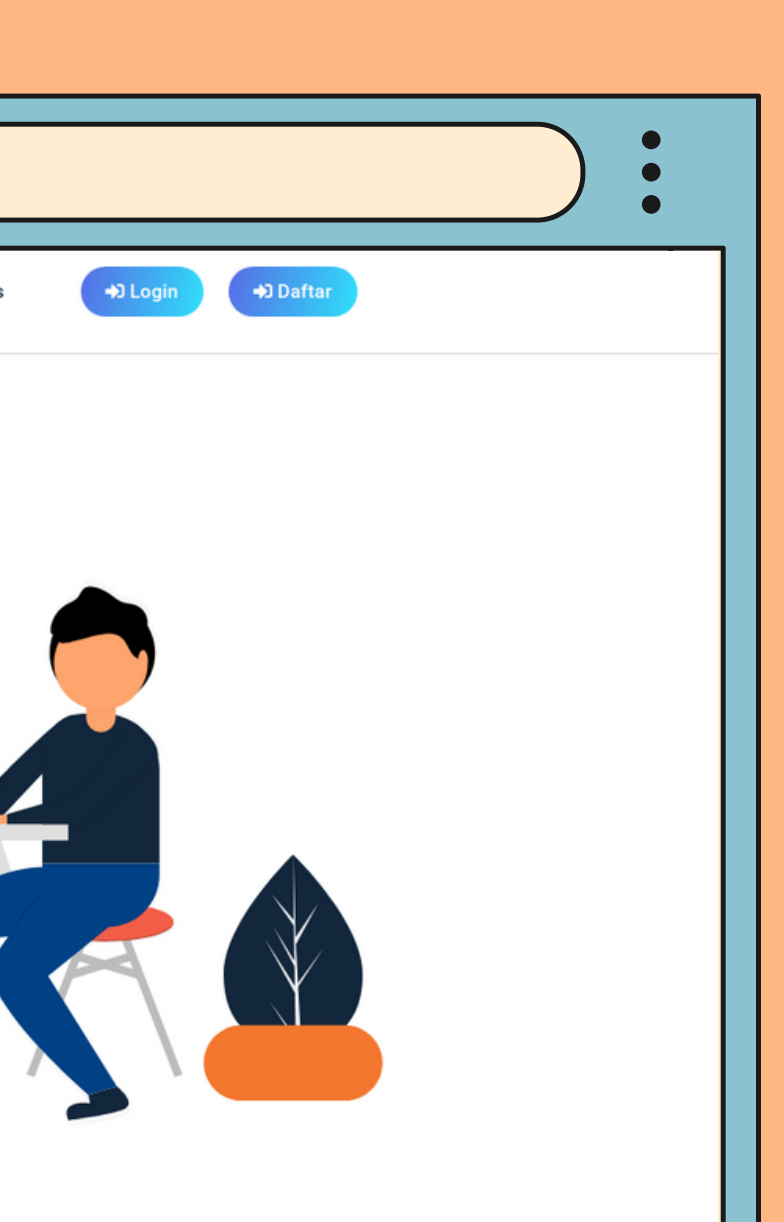

### LOGIN

Akses situs General Affairs melalui tautan https://www.ga.tazkia.ac.id lalu, tekan tombol login with google. Pengguna yang dapat melakukan login ke dalam sistem menggunakan akun Google.

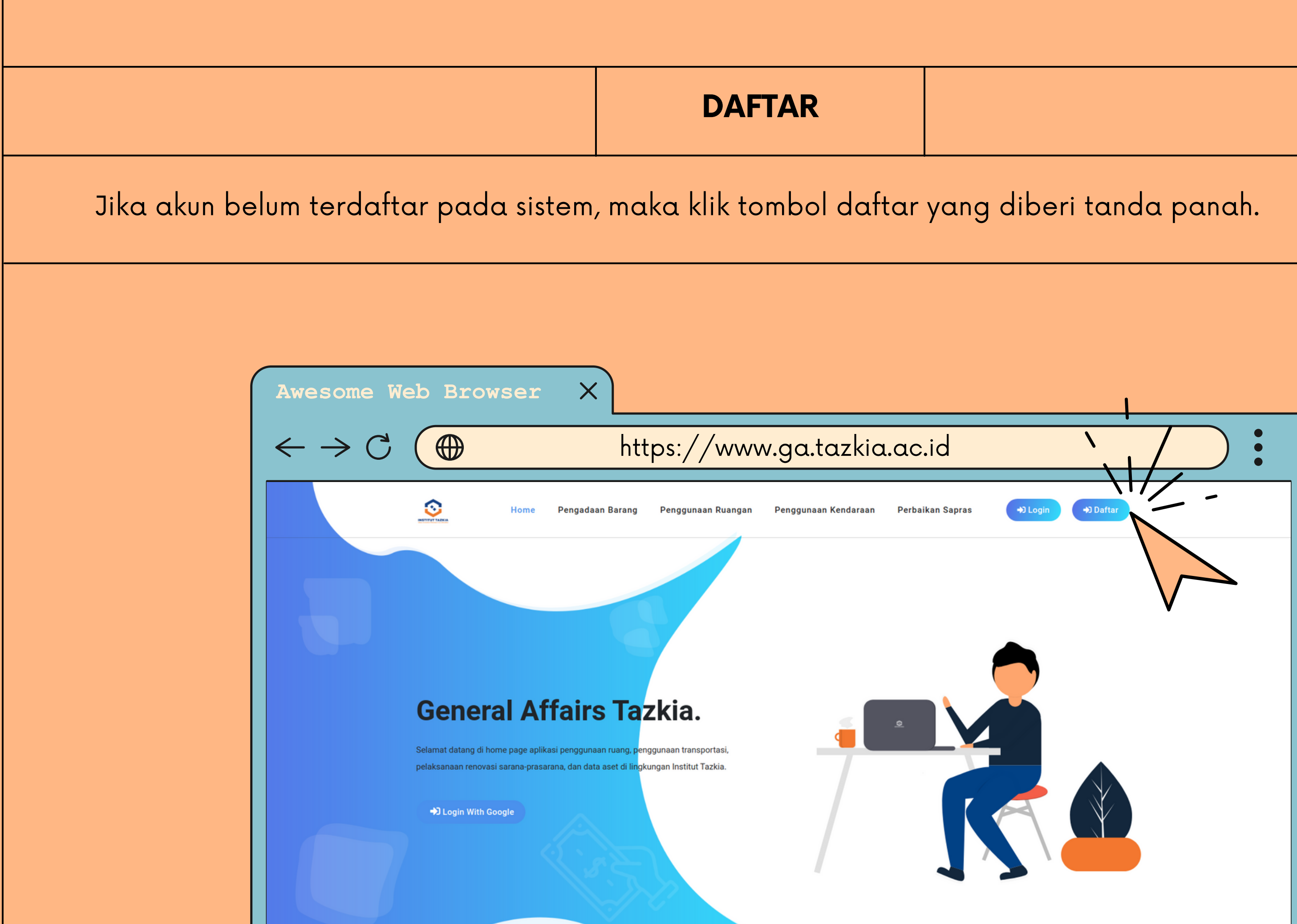

#### DAFTAR AKUN

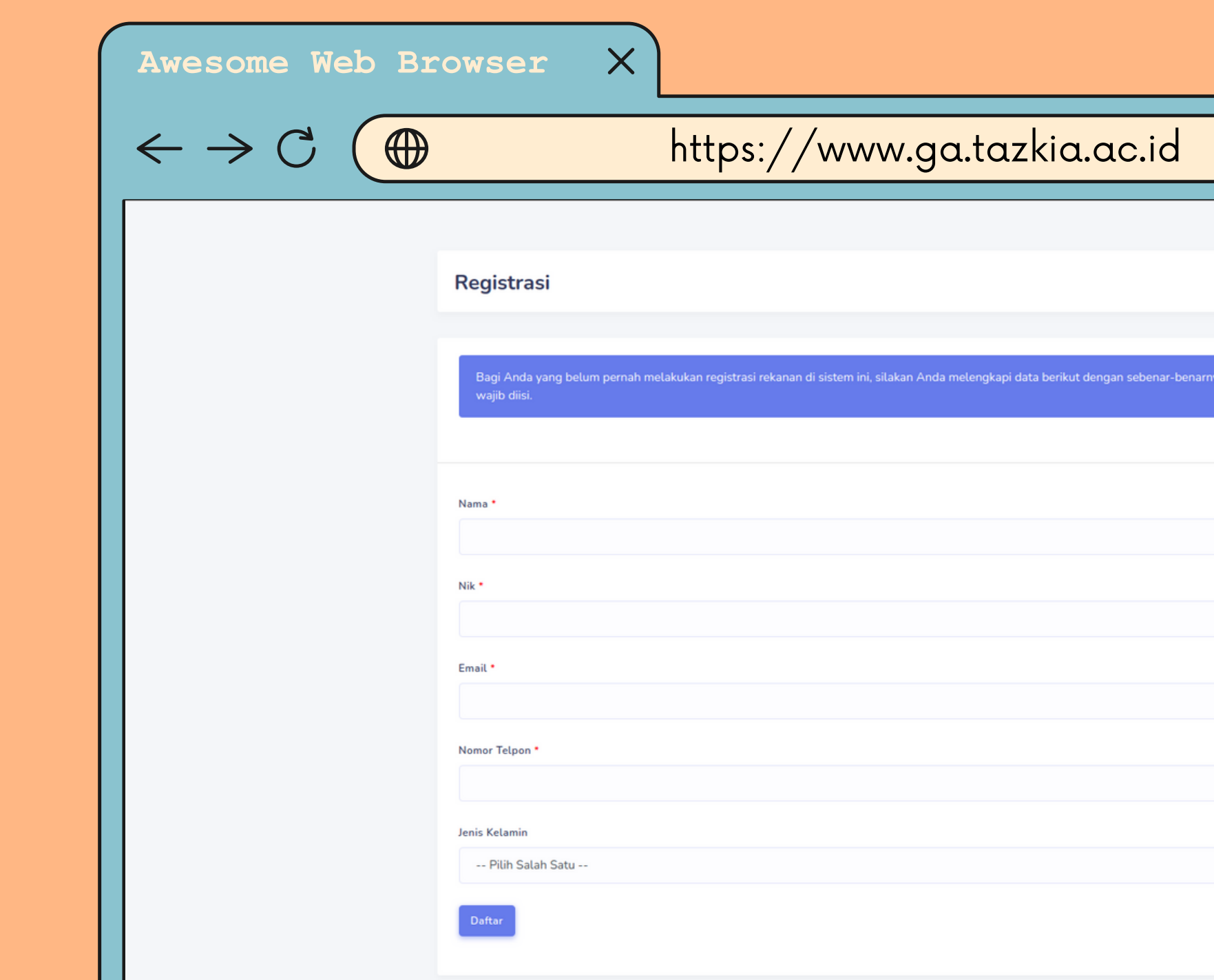

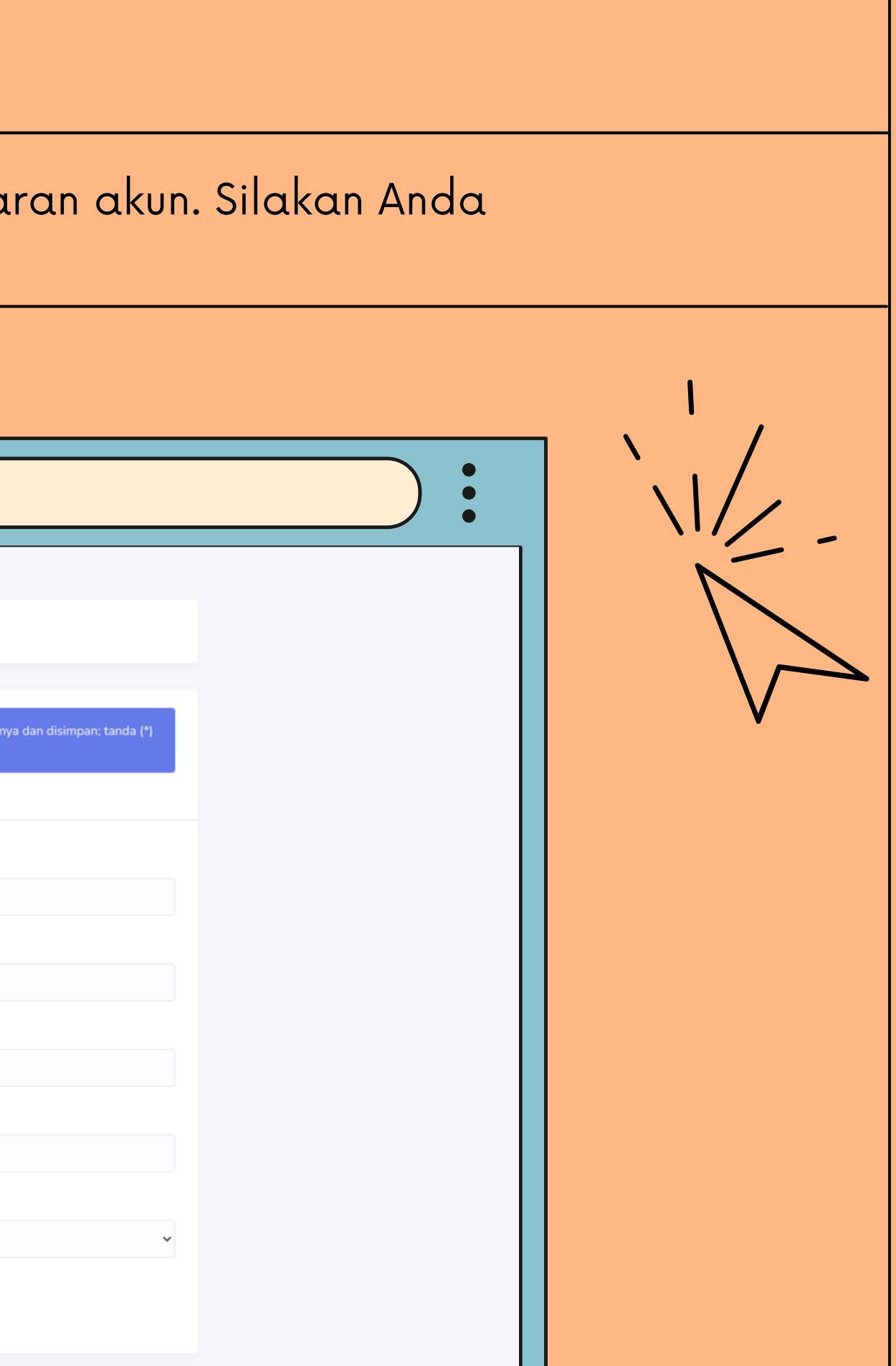

Lalu, sistem akan otomatis mengarahkan ke tampilan form pendaftaran akun. Silakan Anda melengkapi data, jika sudah selesai klik tombol daftar.

### DASHBOARD

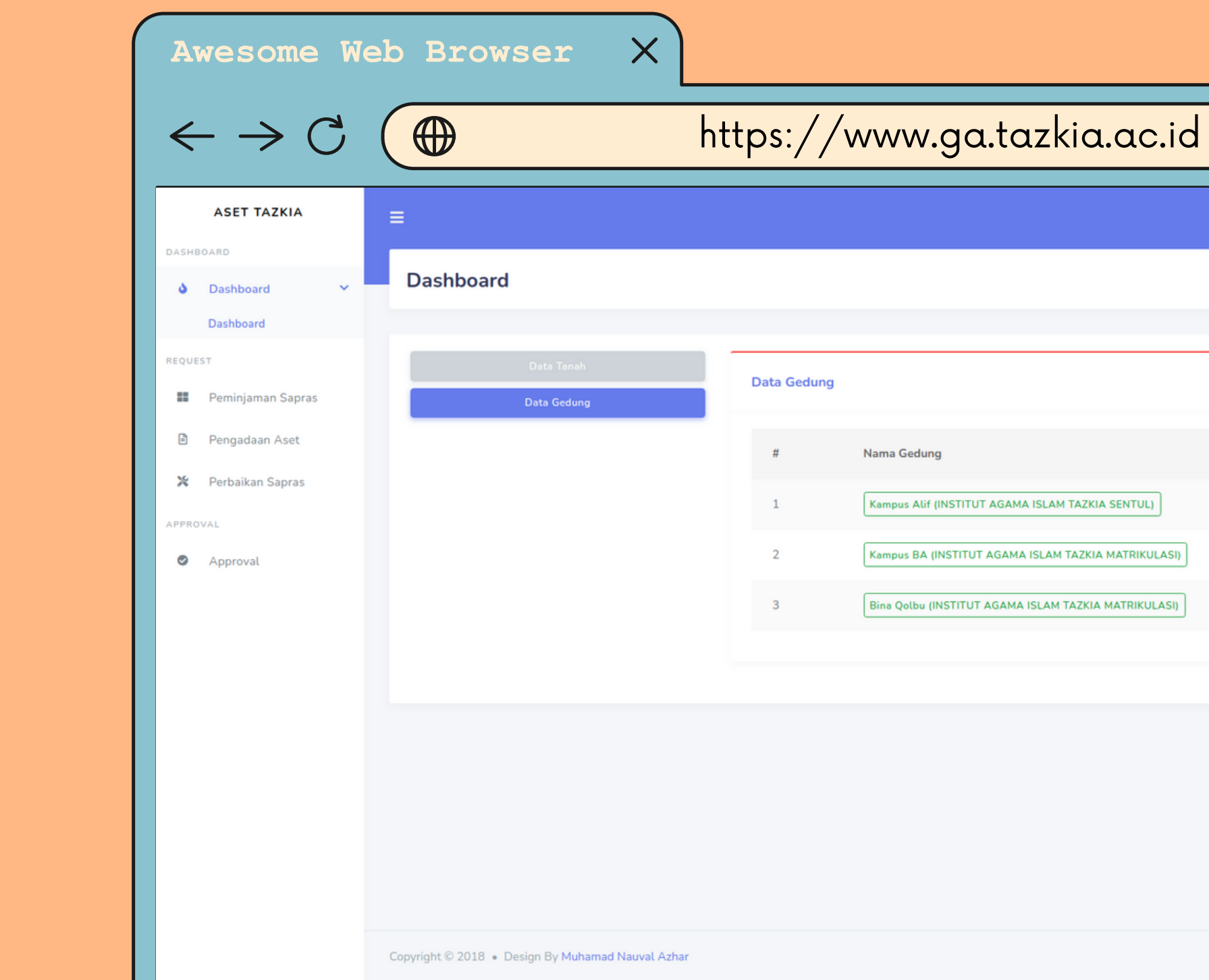

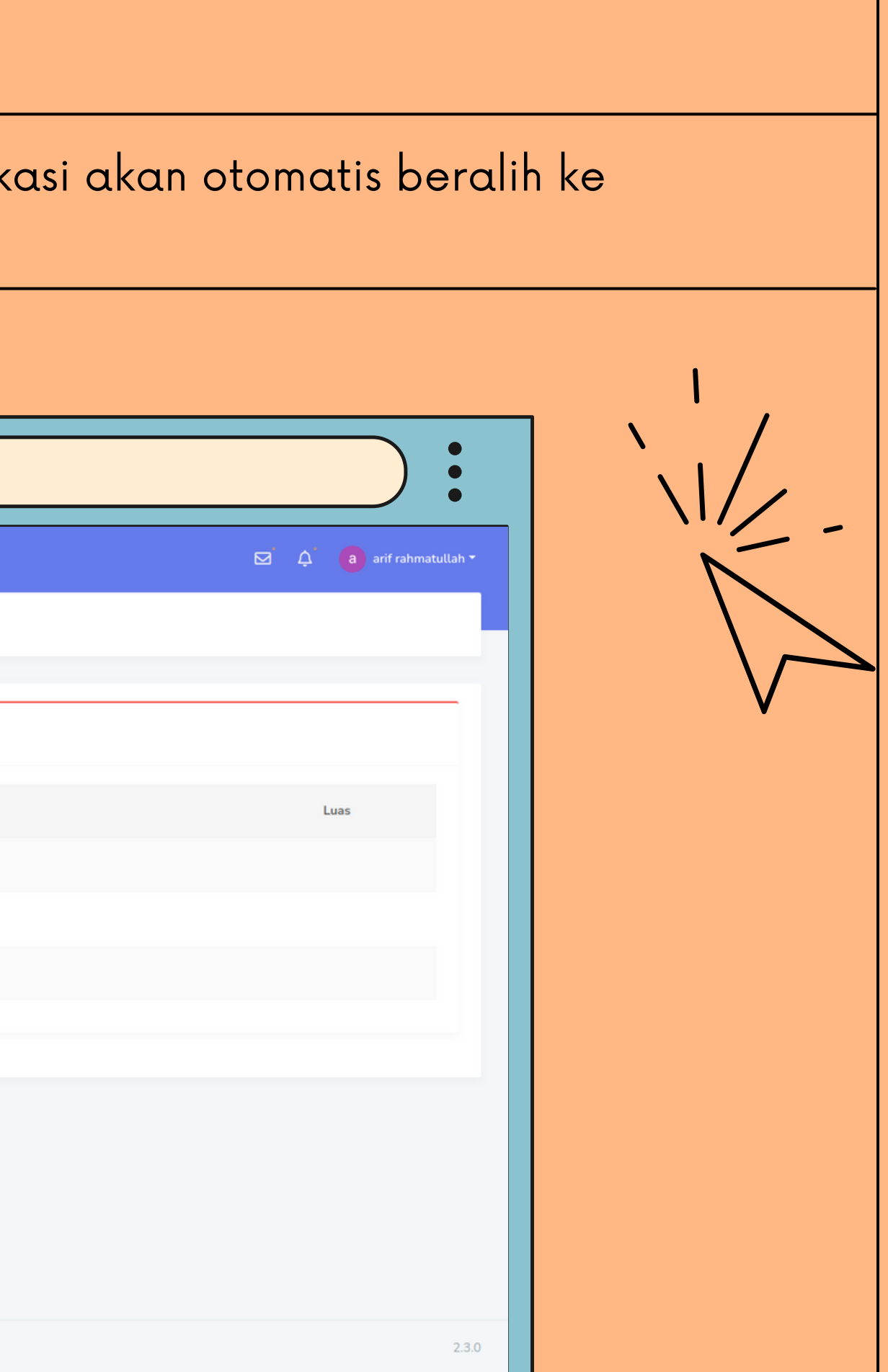

Jika akun anda sudah terdaftar dan sudah login kembali, maka aplikasi akan otomatis beralih ke tampilan dashboard.

## PEMINJAMAN RUANGAN

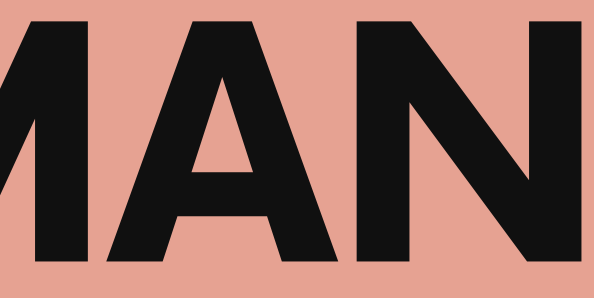

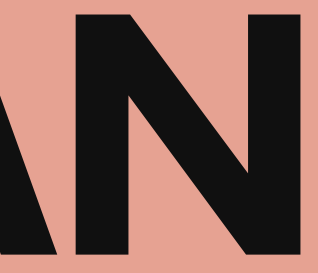

#### PEMINJAMAN RUANGAN Jika, anda ingin meminjam ruangan maka, tekan salah satu menu yang diberi tanda kotak hitam dan tekan tombol yang diberi tanda kotak merah. Awesome Web Browser  $\times$  $\leftarrow$   $\rightarrow$  C https://www.ga.tazkia.ac.id $\bigoplus$ **ASET TAZKIA**  $\equiv$ **Peminjaman Sapras J** Dashboard Peminjaman Ruangan **Peminjaman Sapras** 目 Pengadaan Aset Data Peminjaman Ruangar X Perbaikan Sapras  $#$ Ruangan **Tanggal Peminjaman** PPROVA Approval  $\mathbf{u}^{\left(1\right)}=\mathbf{c}^{\left(1\right)}\left(\mathbf{x}\right)$  , we Copyright © 2018 . Design By Muhamad Nauval Azhar

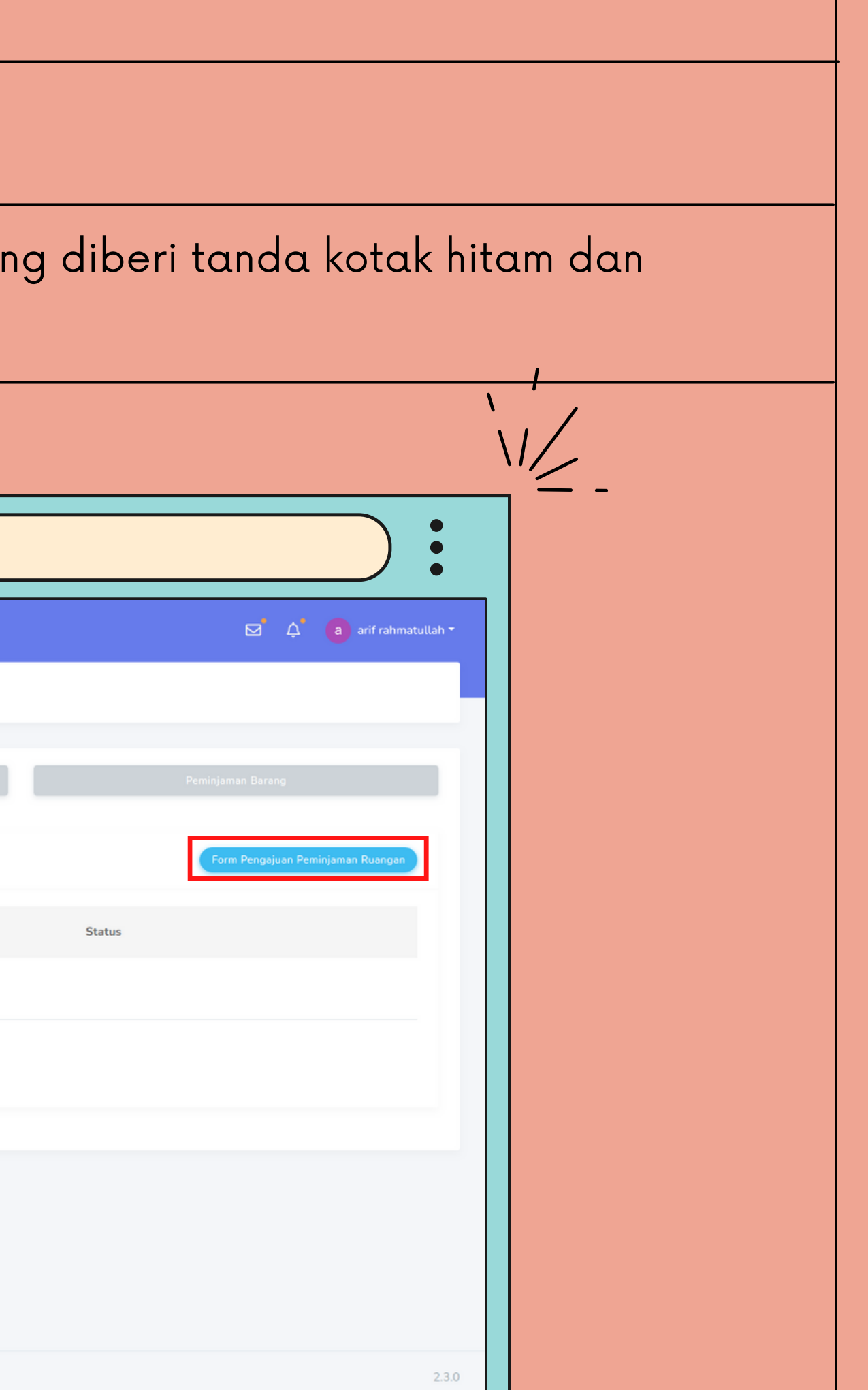

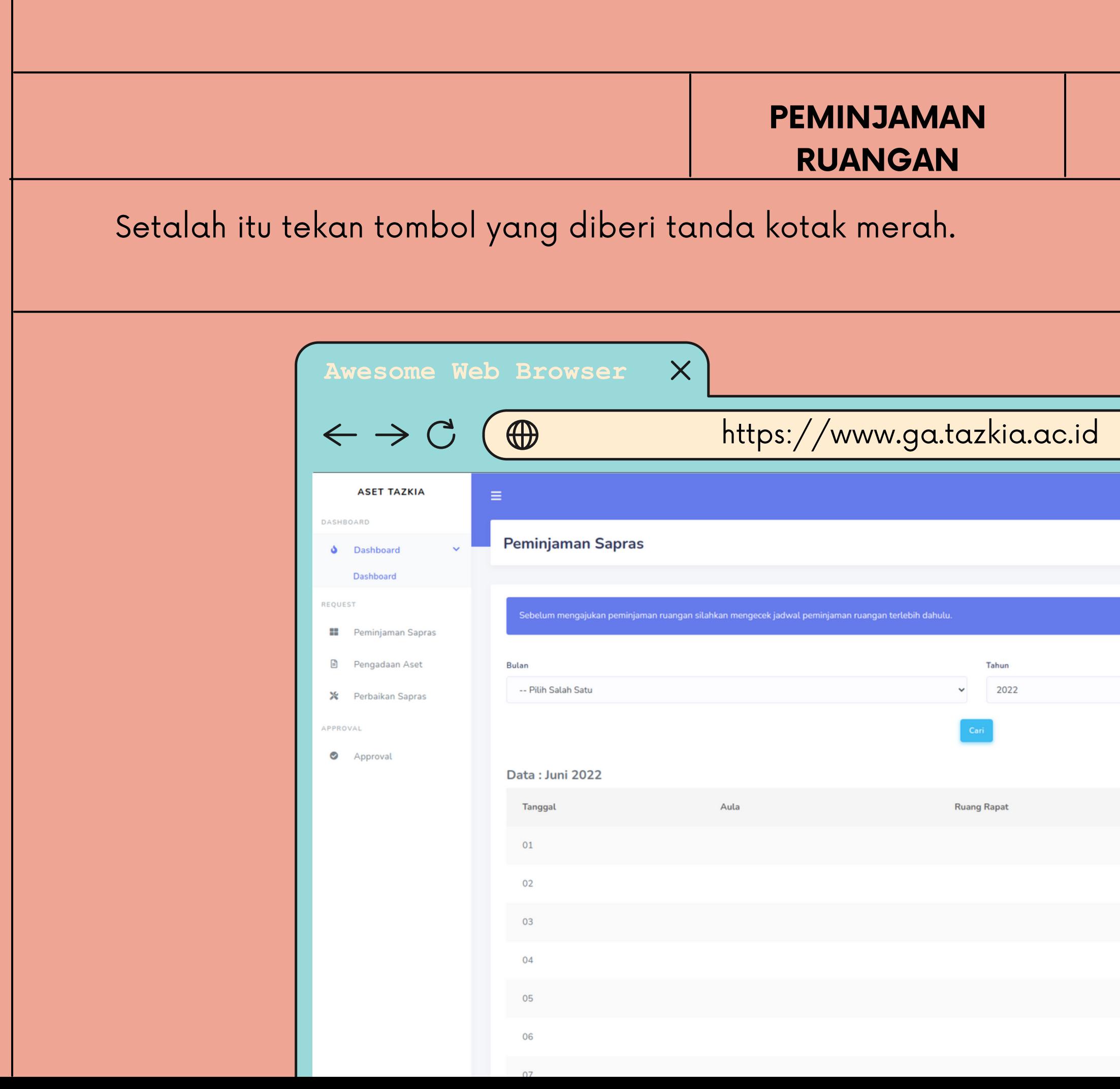

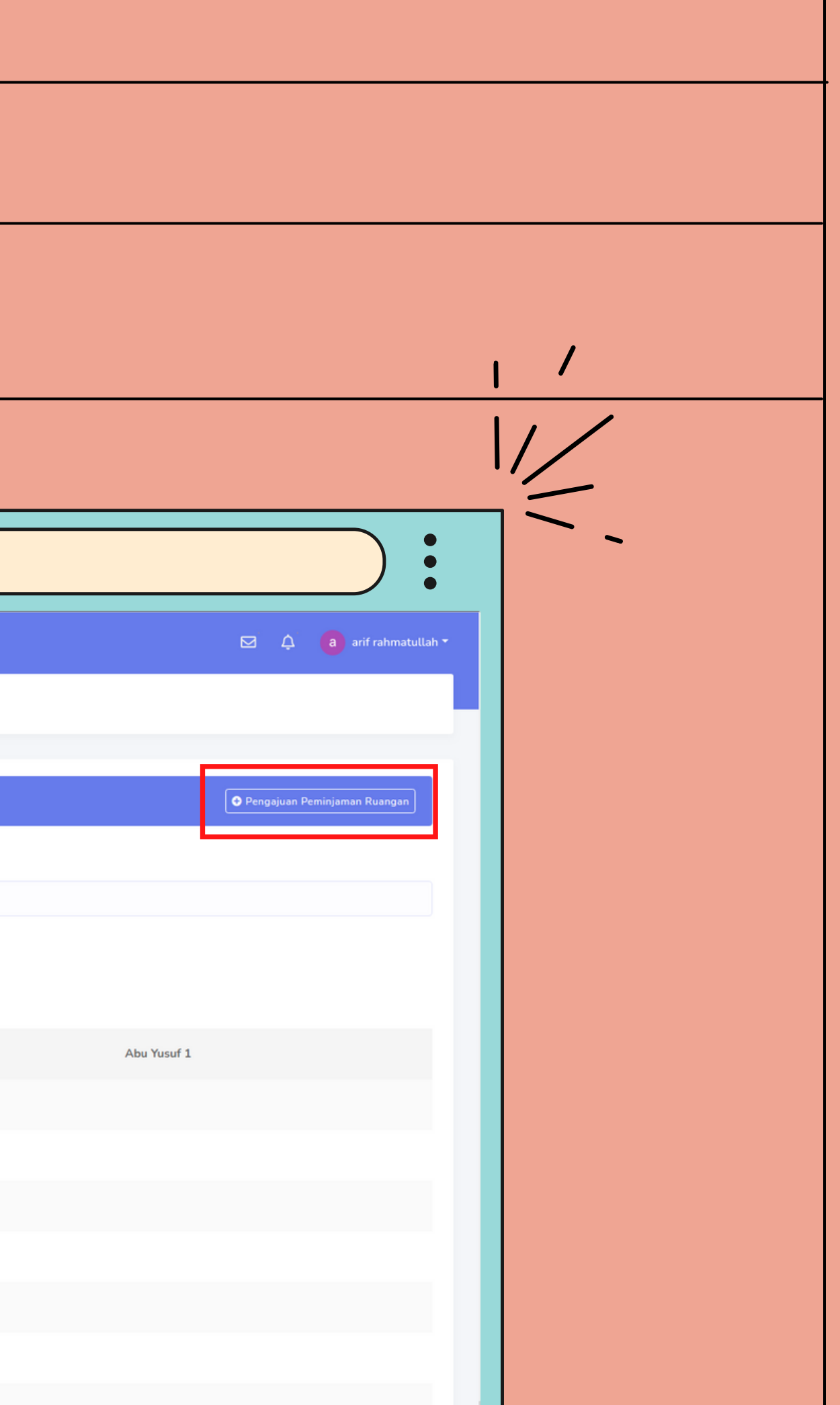

#### PEMINJAMAN RUANGAN Setalah itu tekan tombol yang diberi tanda kotak merah, maka akan muncul form peminjaman ruangan. Lengkapilah data pada form tersebut, jika sudah terisi silahkan tekan tombol ajukan. Awesome Web Browser  $\times$ https://www.ga.tazkia.ac.id $\leftarrow$   $\rightarrow$  C  $\bigoplus$ **ASET TAZKIA**  $\equiv$ Pengajuan Peminjaman Ruangan **Peminjaman Sapras** Ruangan  $\Delta$  Dashboard -- Pilih Salah Satu --Dashhoan EQUES n mengajukan peminjan **II** Peminjaman Sapras Kegiatan **B** Pengadaan Aset Bulan -- Pilih Salah Satu X Perbaikan Sapras Tanggal Approval  $\Box$ mm/dd/yyyy Data: Juni 2022 Tanggal Jam Mulai  $_{\odot}$ Jam Berakhir  $03$  $\odot$ 05 Ajukan

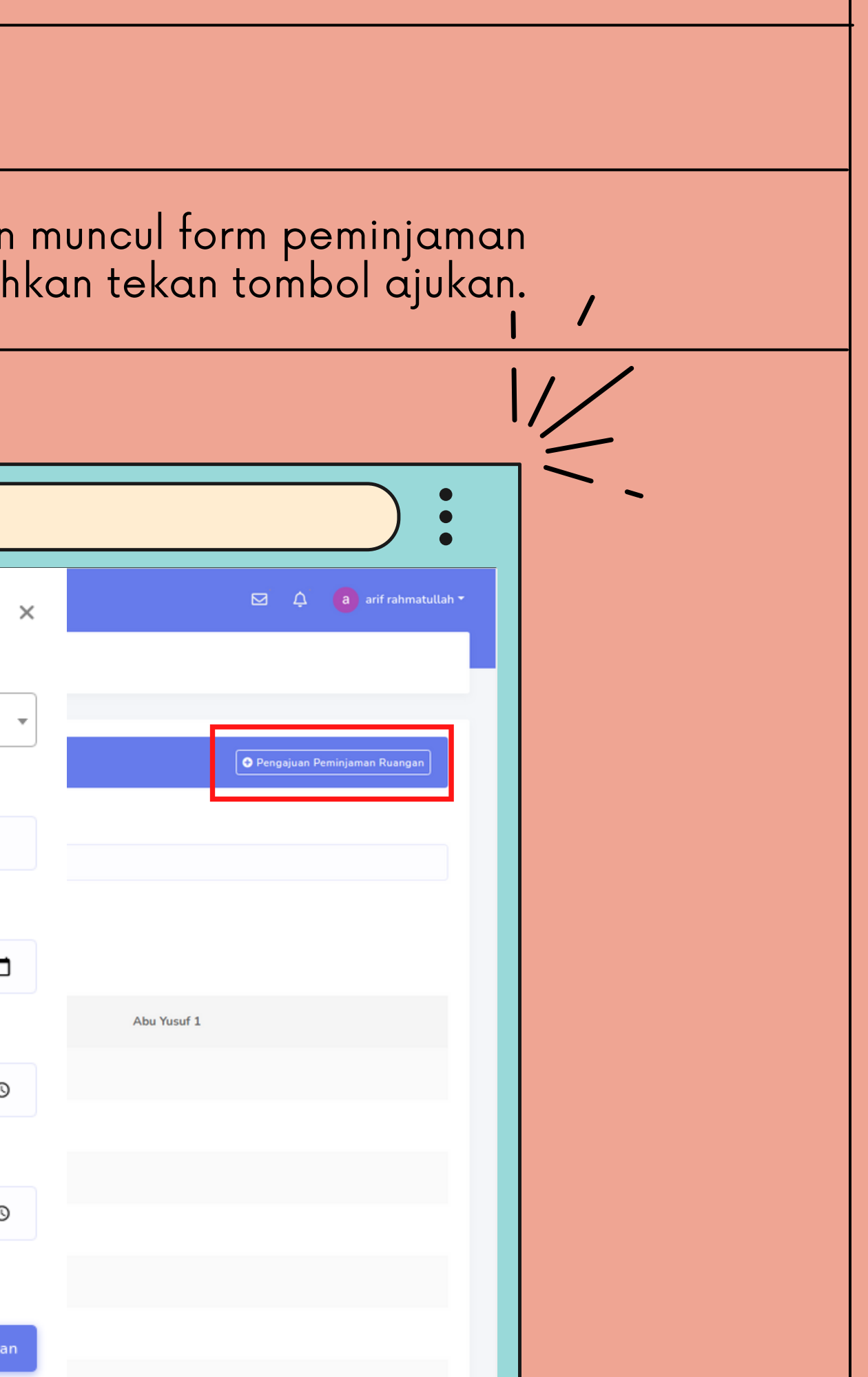

#### PEMINJAMAN RUANGAN

Jika Anda sudah melakukan pengajuan, maka data pengajuan Anda sudah tersimpan pada sistem dan tunggu atasan untuk menerima pengajuan Anda. Tekan tombol "WAITING" untuk mengetahui apakah pengajuan Anda sudah disetujui atau belum.

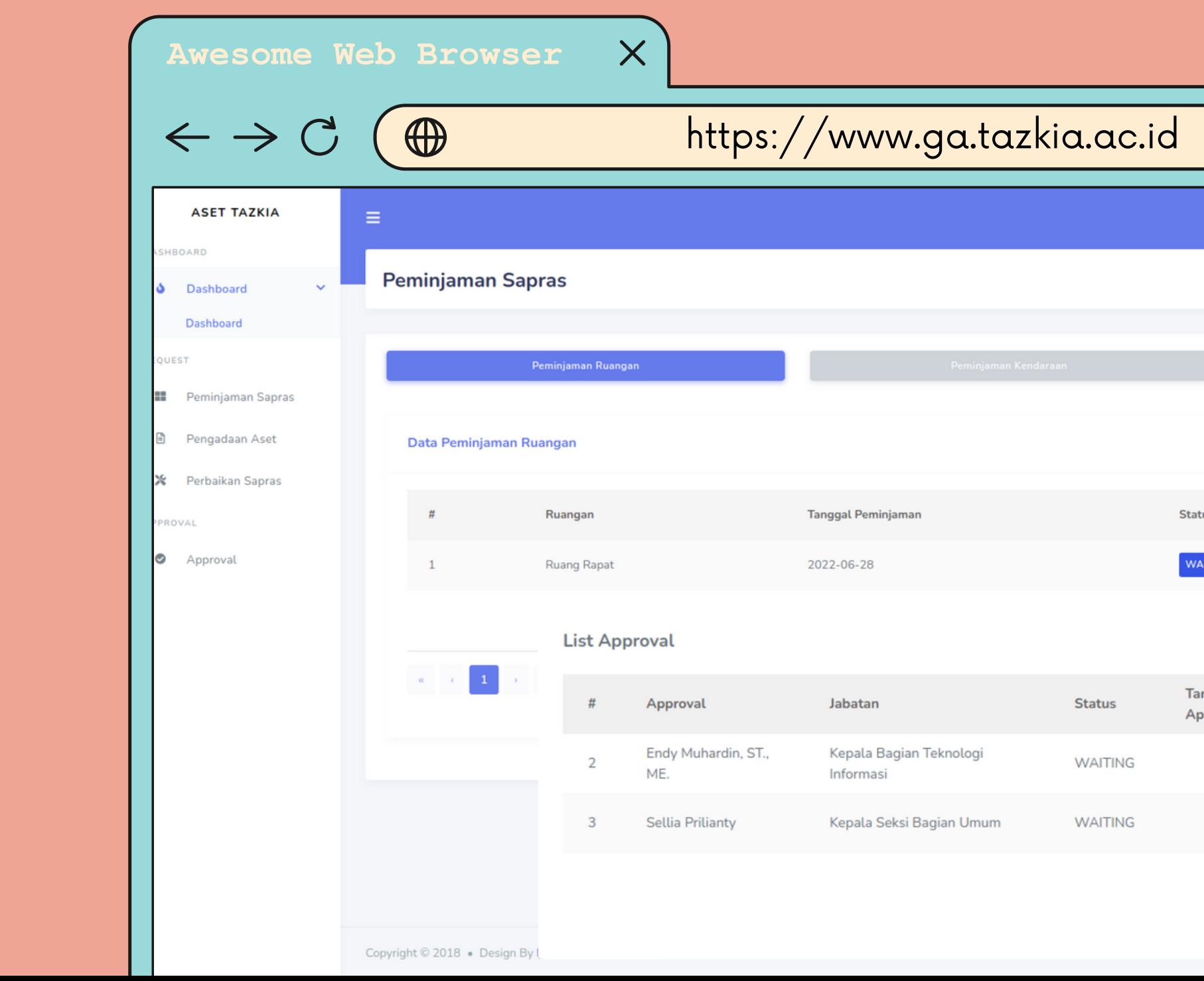

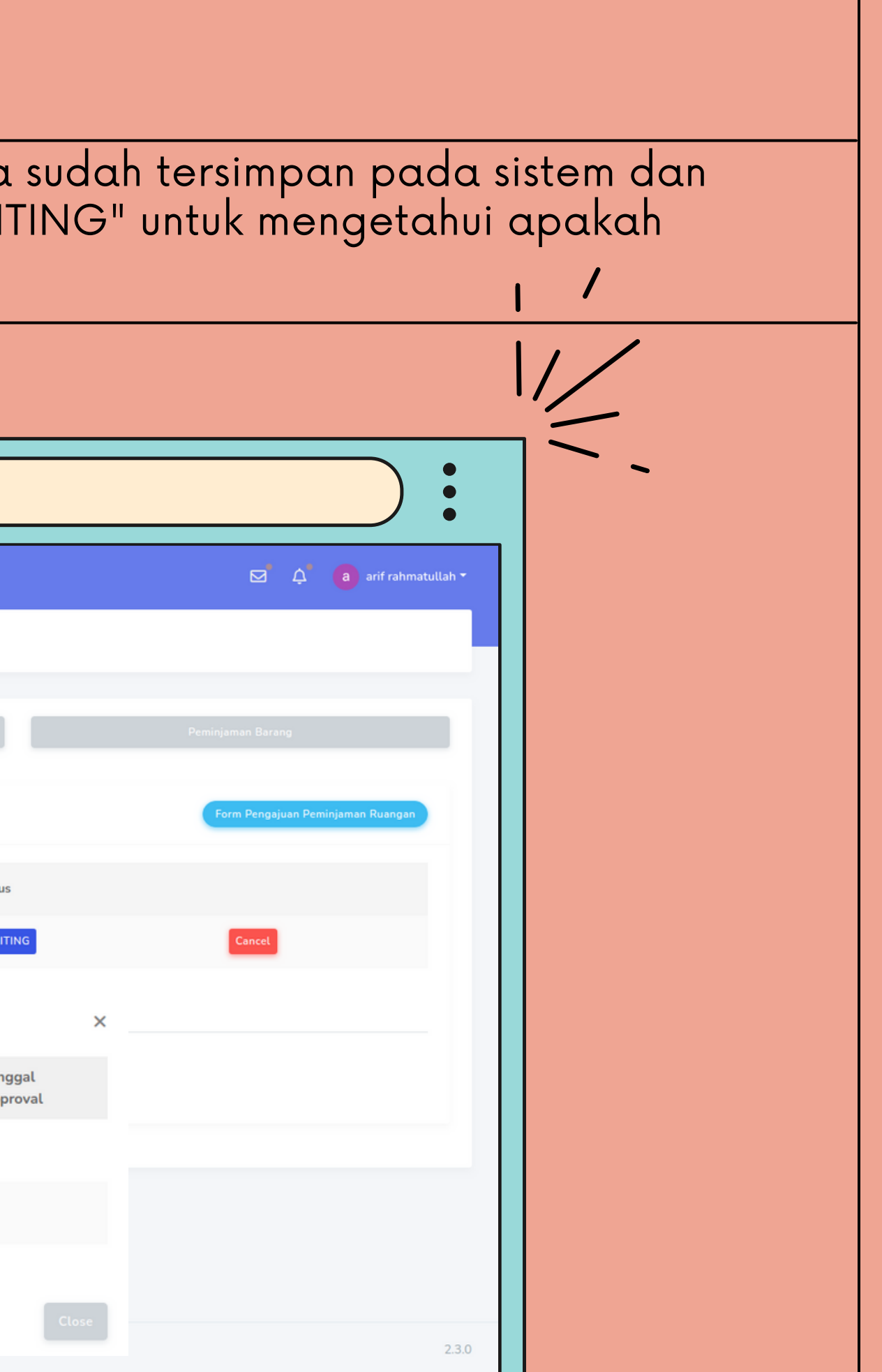

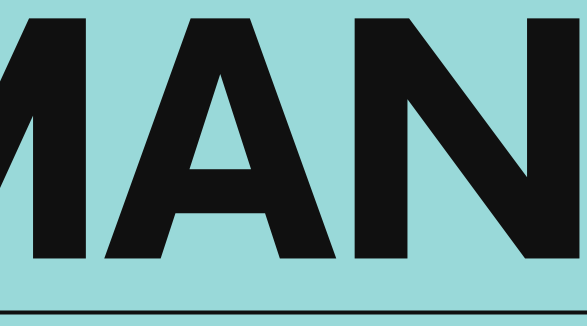

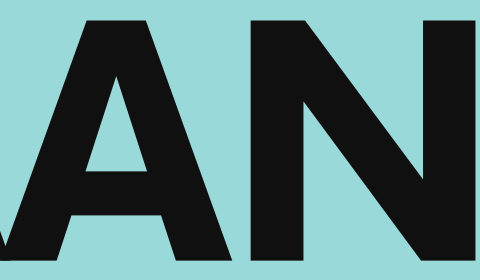

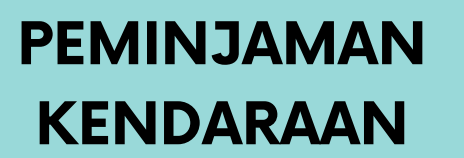

Jika, anda ingin meminjam kendaraan maka, tekan salah satu menu yang diberi tanda kotak hitam, lalu tekan tombol yang diberikan kotak hijau dan tekan tombol yang diberi tanda kotak merah.

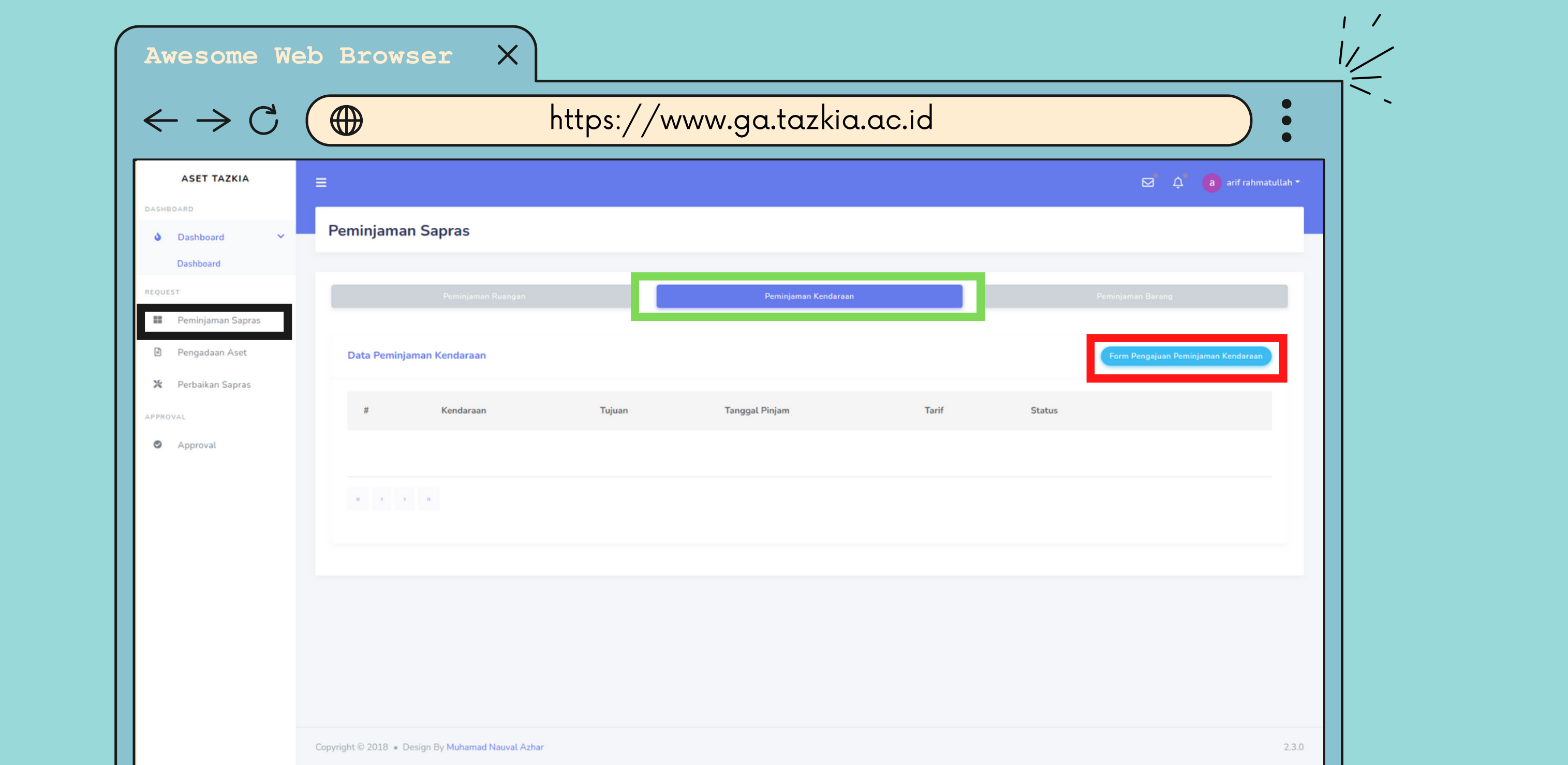

Pilih tujuan perjalanan Anda, keperluan dan tanggal peminjaman. Setelah itu tekan tombol ajukan peminjaman.

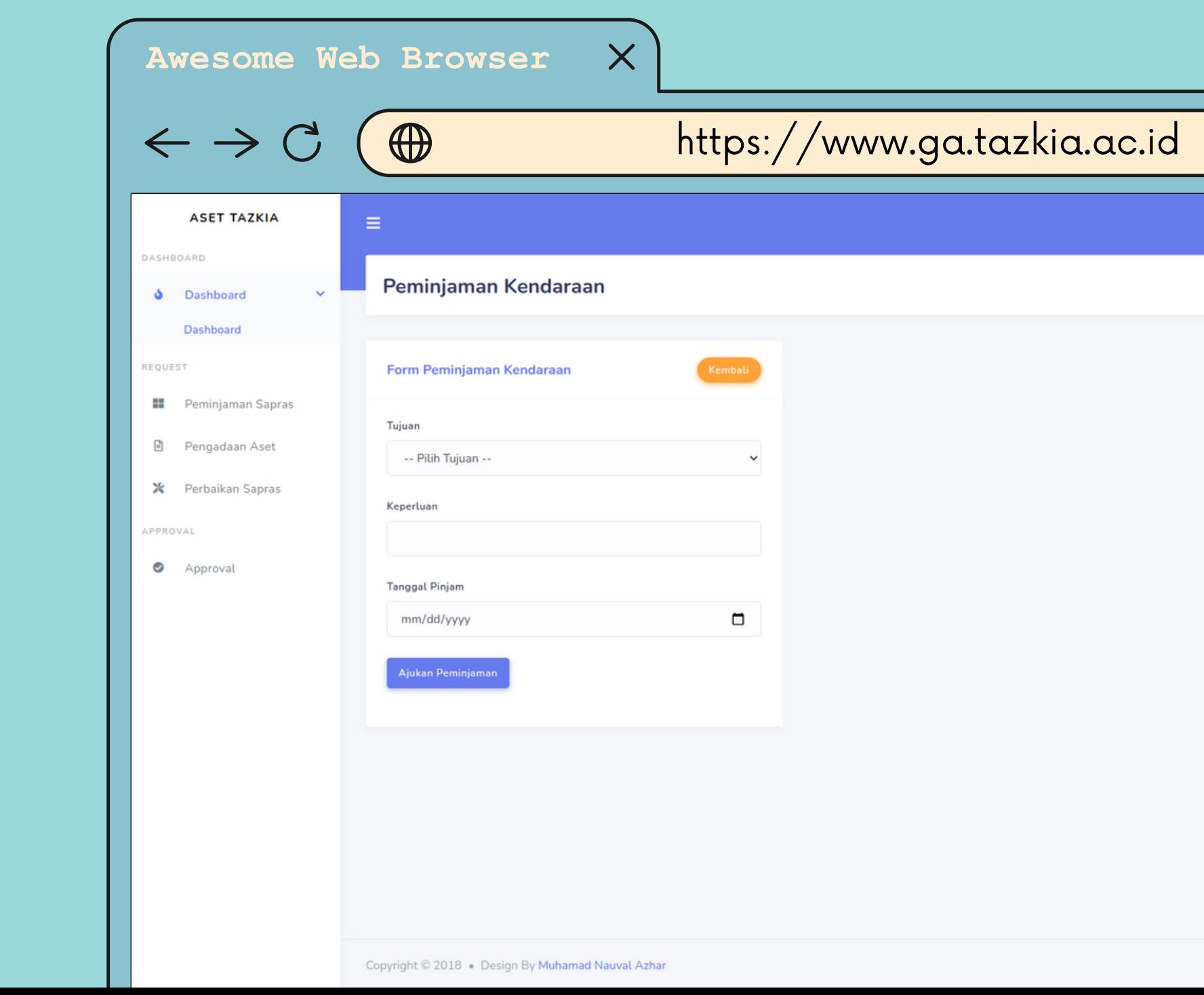

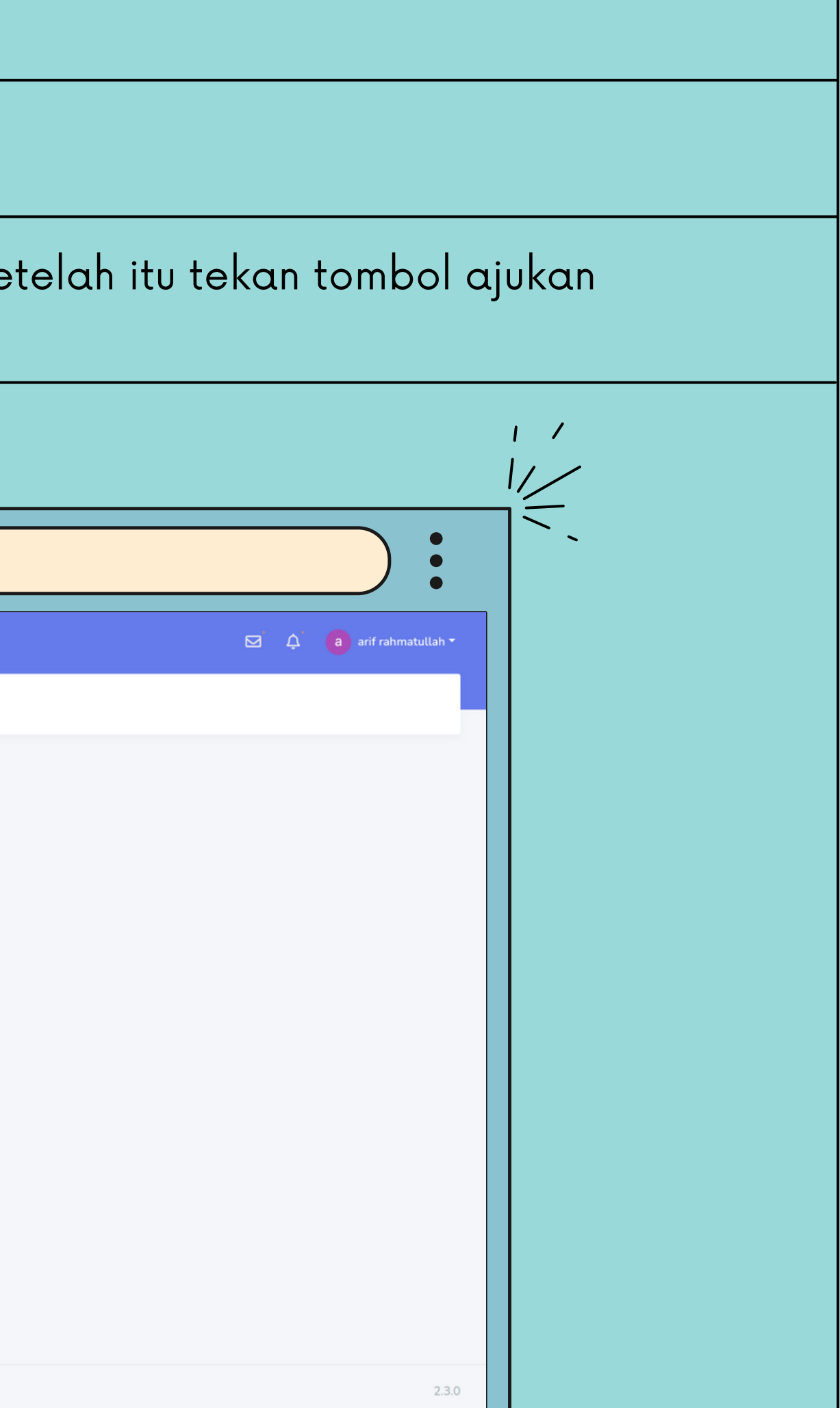

### Setalah itu akan muncul data mobil yang bisa dipinjam, lalu tekan tombol pilih.

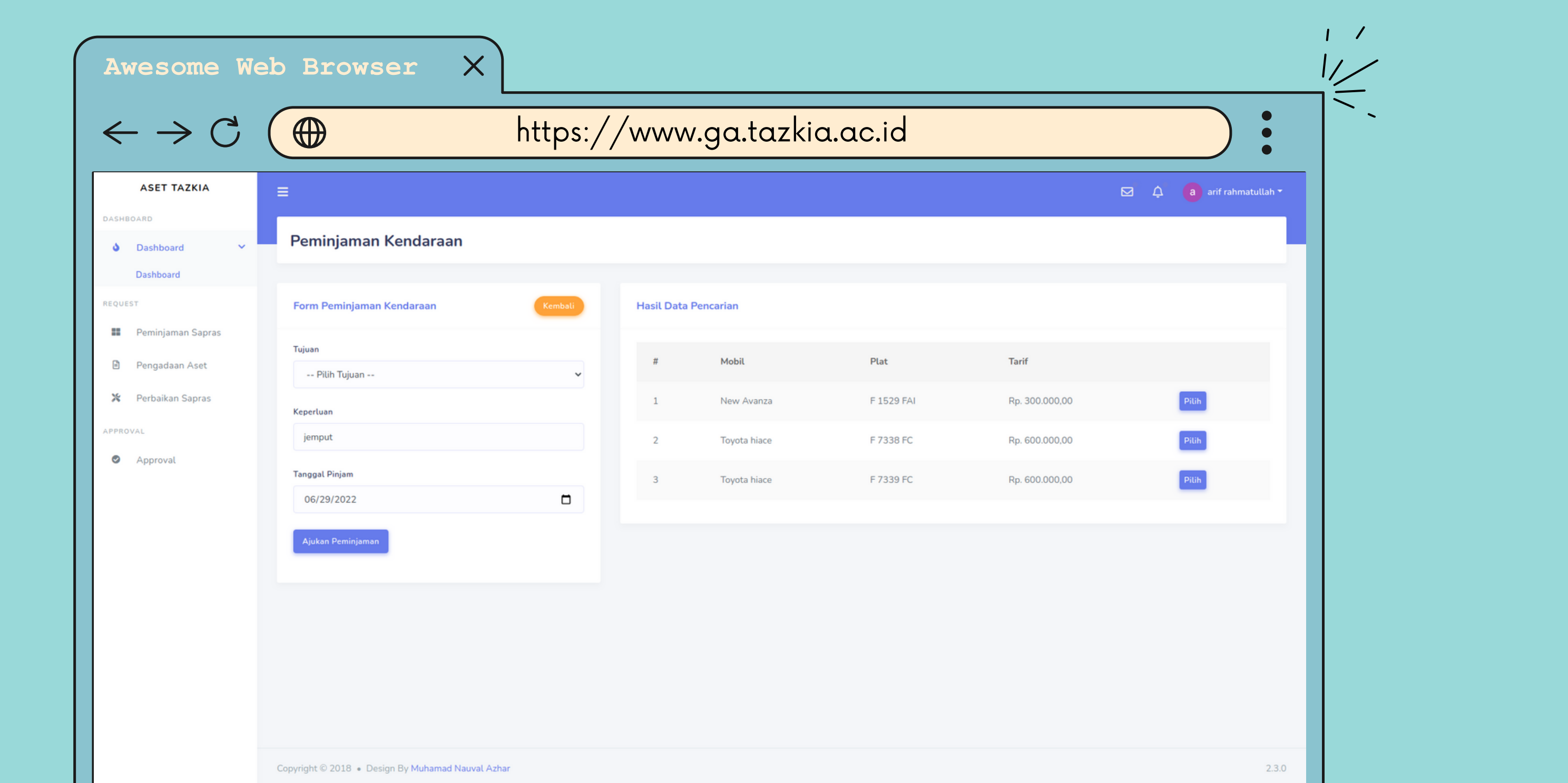

Setalah itu akan muncul detail peminjaman dan pengisian waktu berangkat dan waktu pulang sekedar perkiraan.

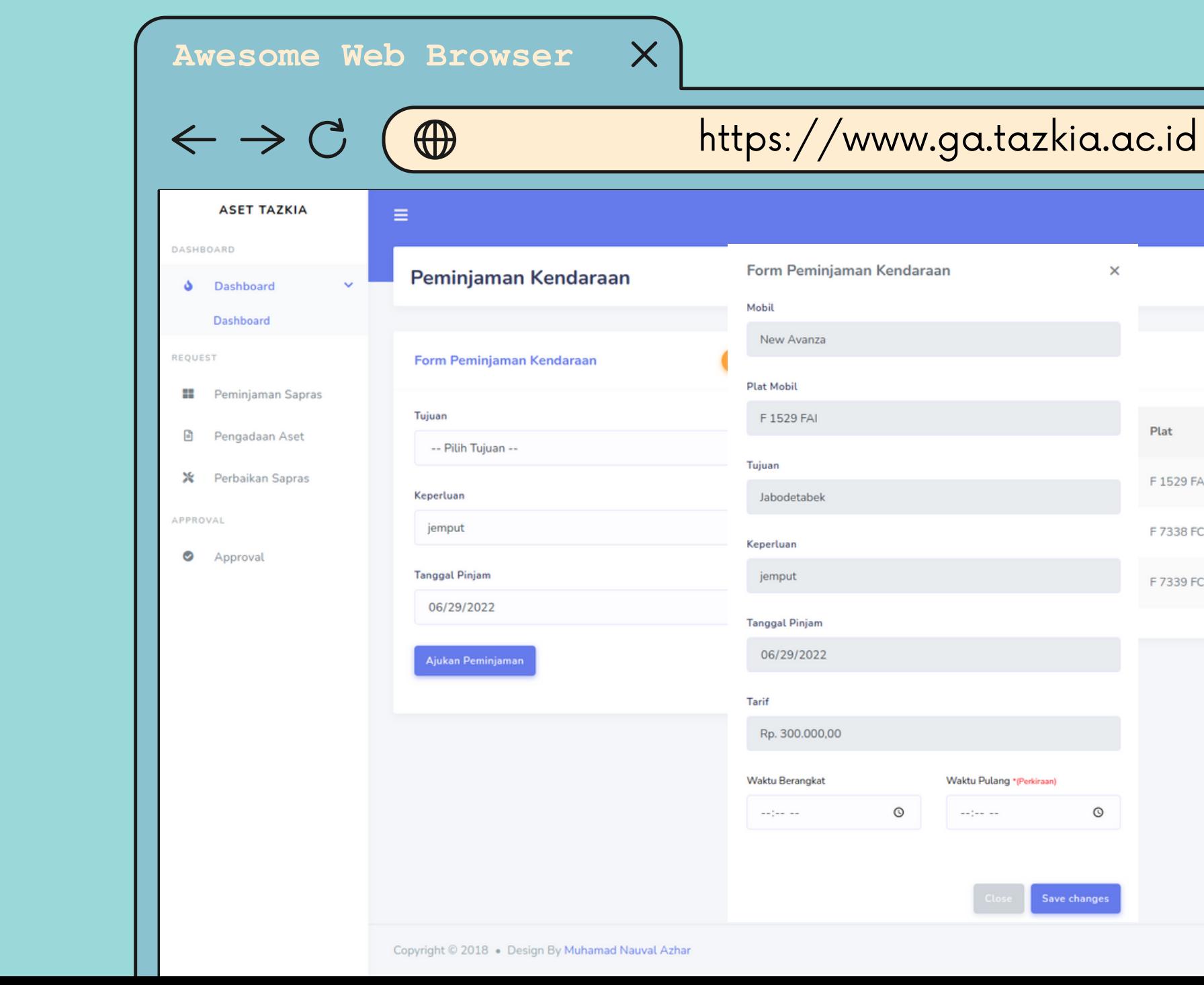

### $1 - 7$  $\Box$   $\Box$  a arif rahmatullah Tarif Rp. 300.000,00 Rp. 600.000,00 Rp. 600.000,00 Pilih  $2.3.0$

# PENGADAAN BARANG

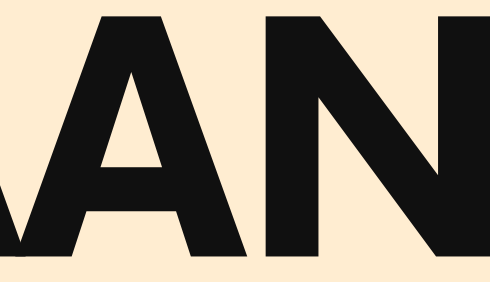

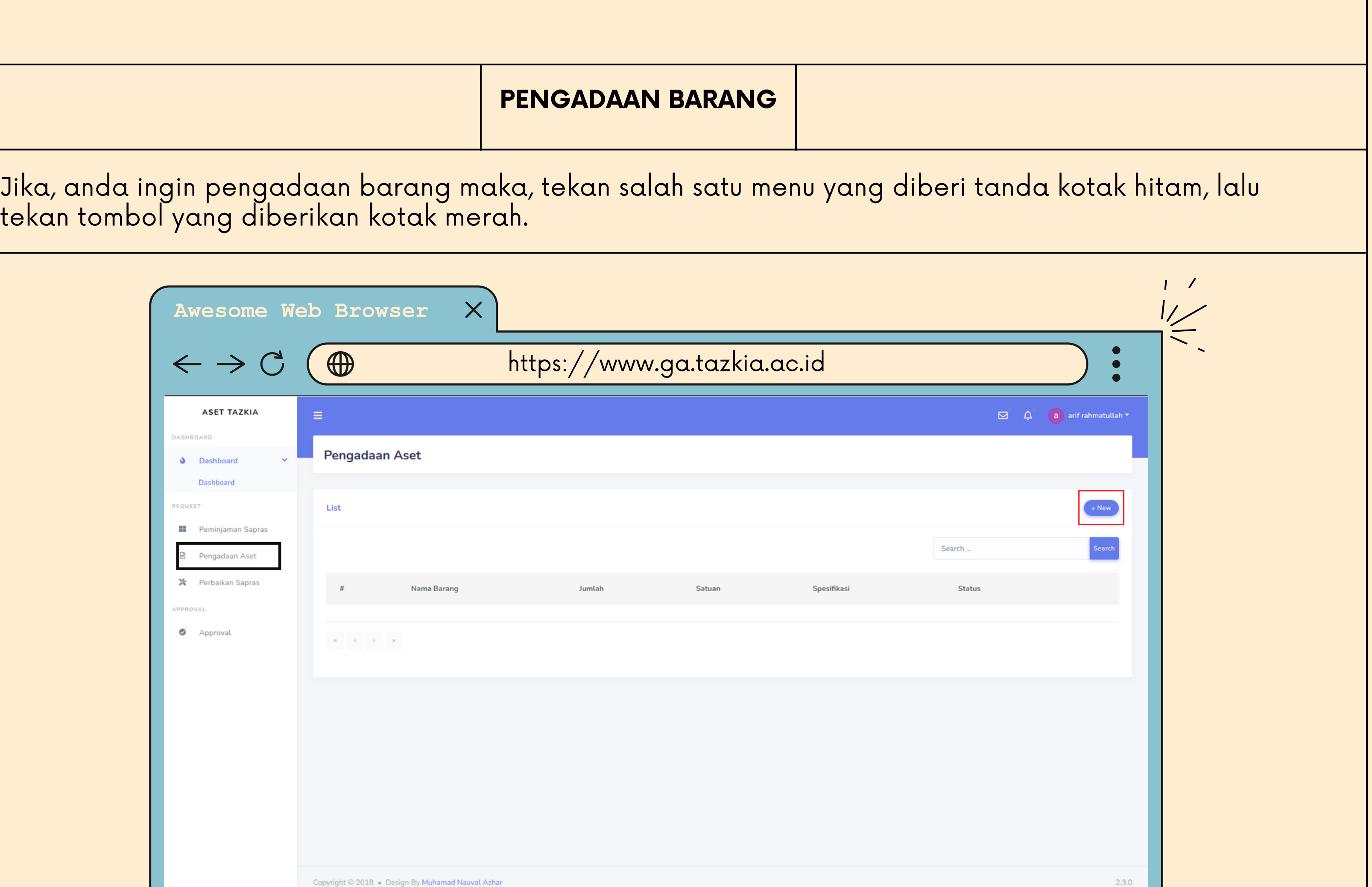

Copyright © 2018 . Design By Muhamad Nauval Azhar

#### PENGADAAN BARANG

### Jika, data sudah terisi silahkan tekan tombol save untuk memproses pengajuan pengadaan barang.

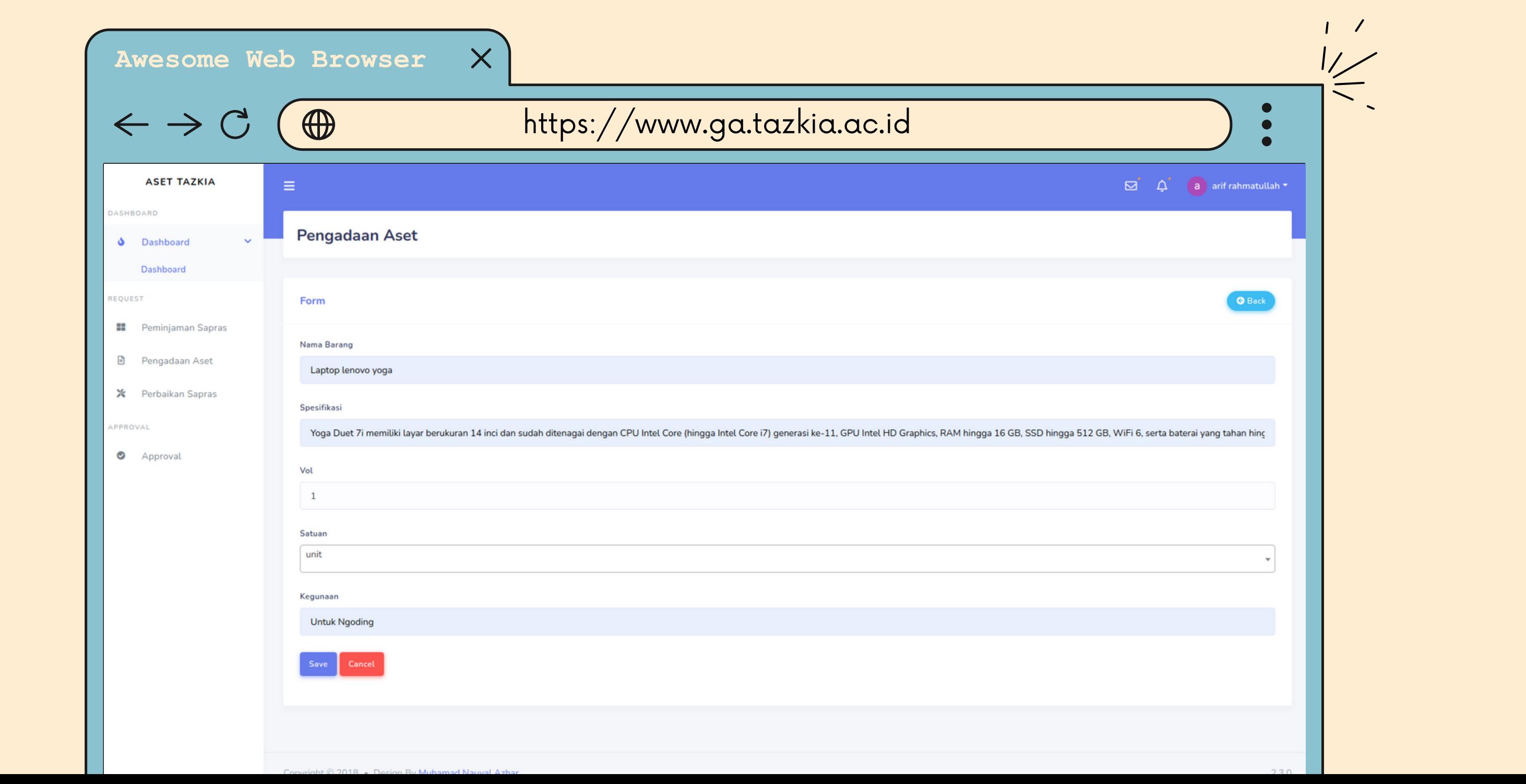

# PERBAIKAN SAPRAS

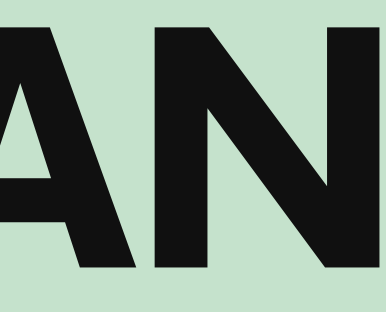

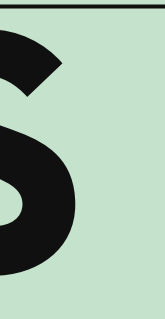

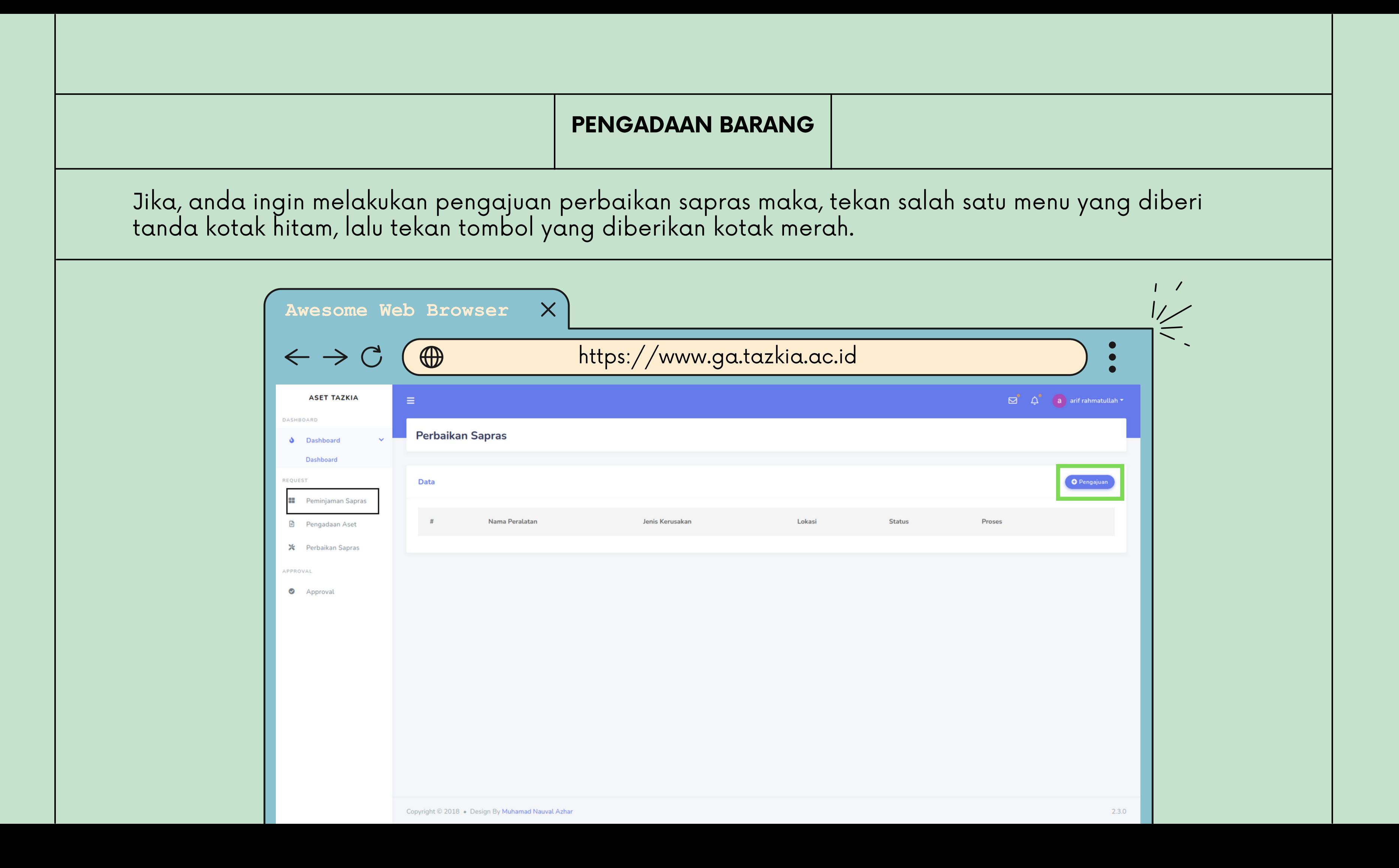

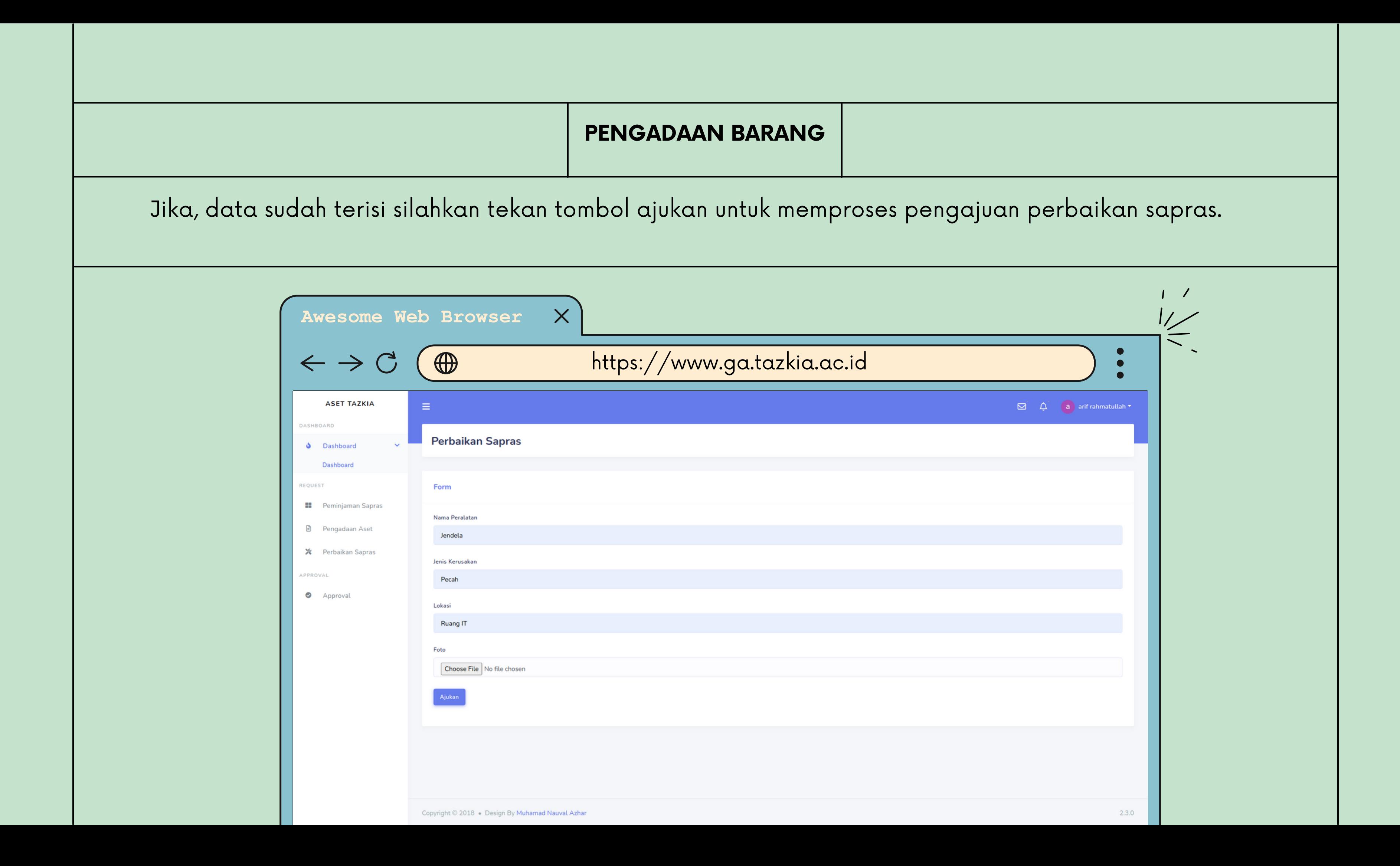

# TERIMA KASIH

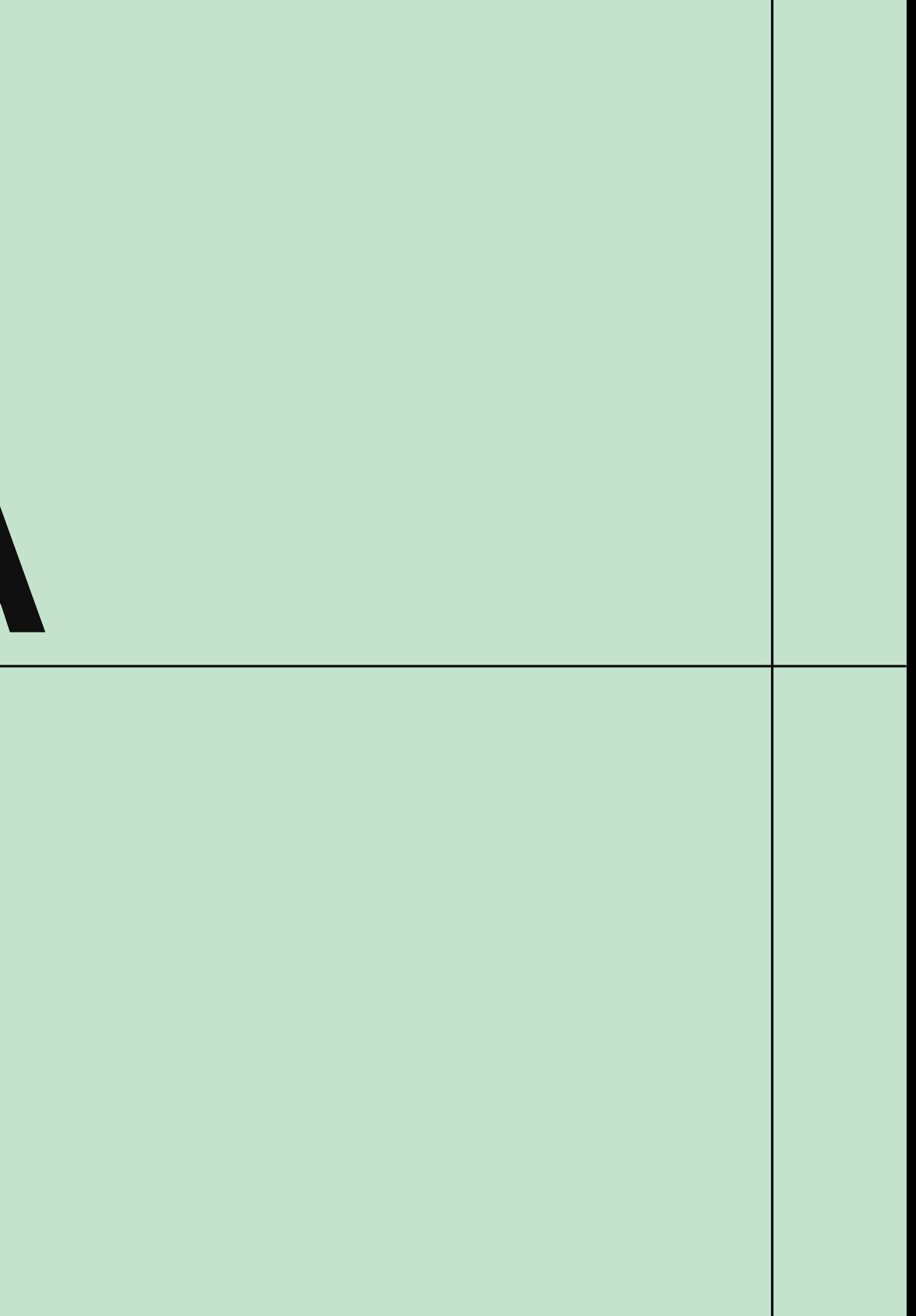